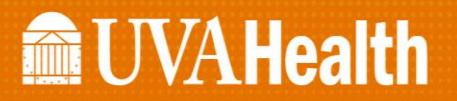

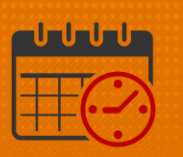

## Excusing Attendance Events (From the Attendance Editor)

Open Attendance from the *(+) tab* and select *Attendance*

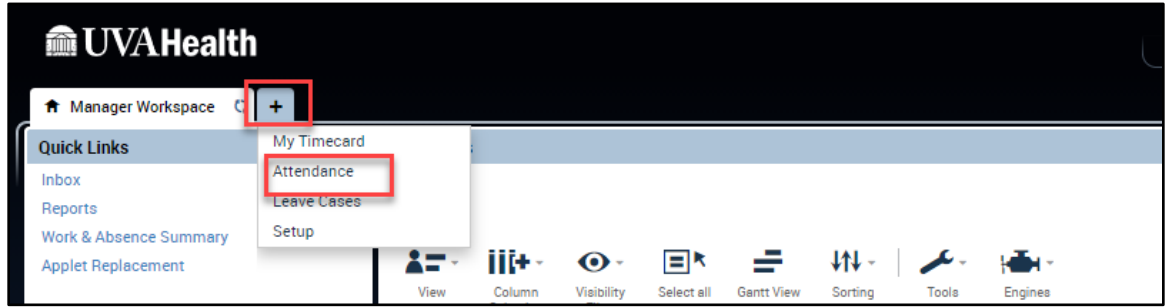

- The UVA Attendance Genie will open
	- o Select the team member

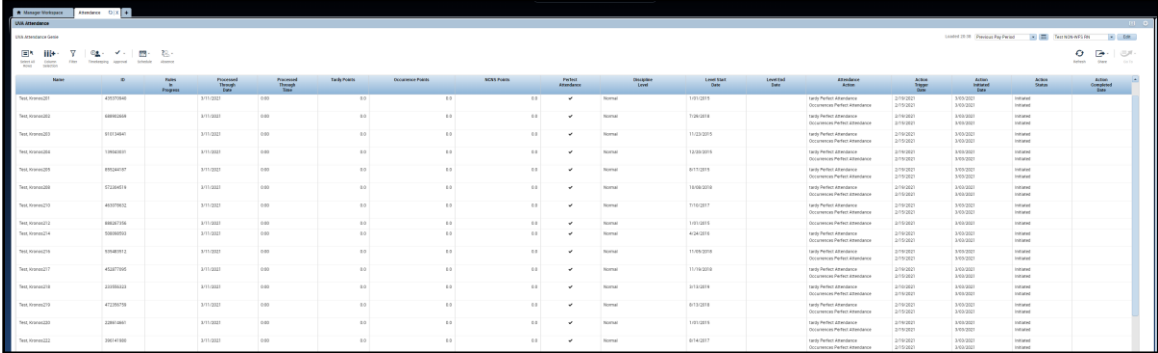

- Click on the *Go to widget*
	- o From the dropdown select *Attendance Editor*

## **Manufally**

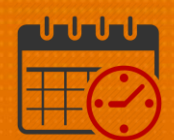

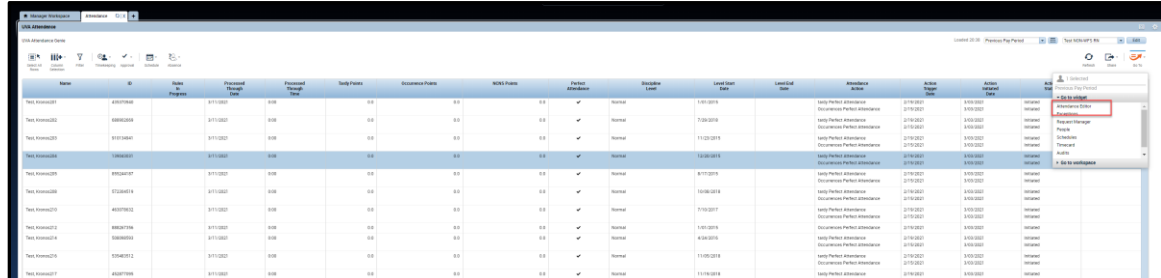

- The *Attendance Editor* opens to the Incidents tab
	- o The *Incidents* Tab displays tracked attendance events
		- Select the event to excuse under the *Events/Pattern/Action* column (the example is a *Tardy*)
		- Click on *Edit*

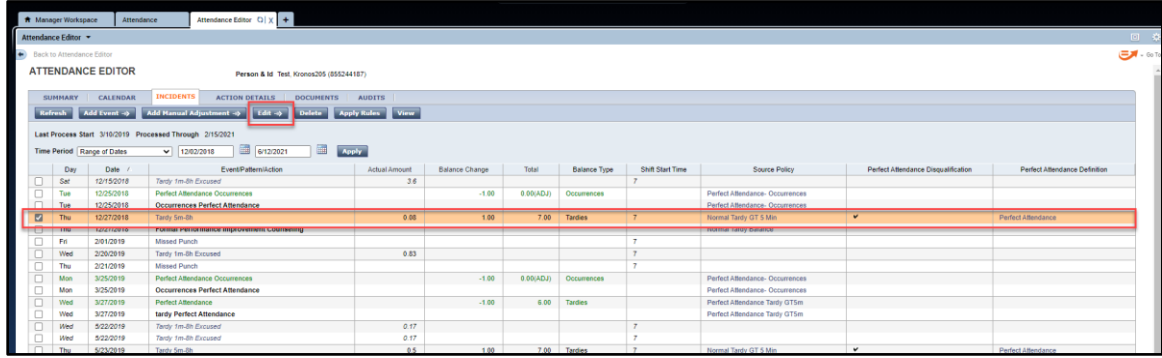

Click the event drop down to select *Tardy Excused*

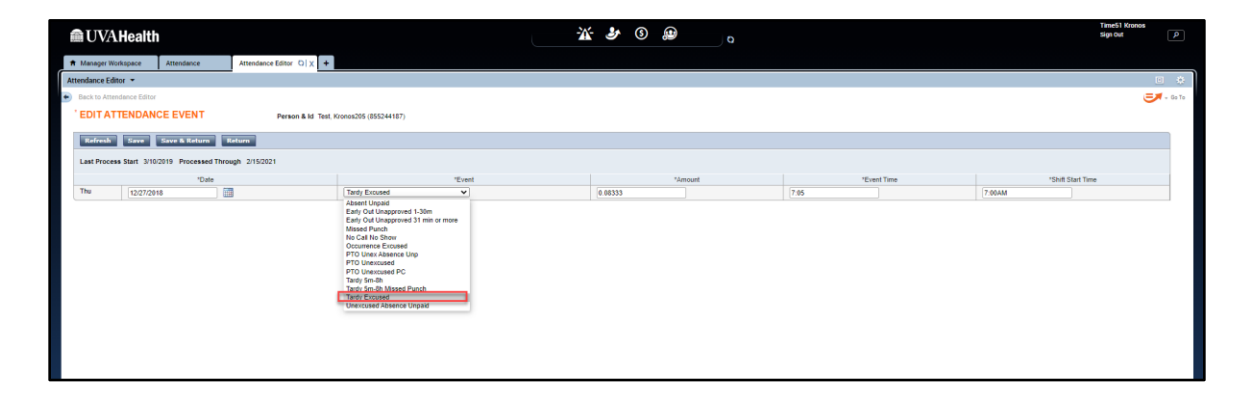

• Select Save and Return

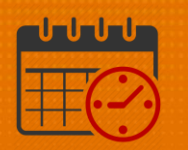

o (Repeat steps for each date an event should be excused)

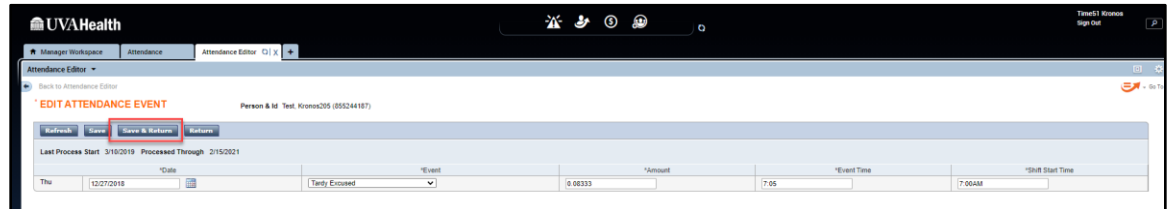

- Apply the rules using a start date prior to the first date of all events that were excused
	- o Click *Ok*

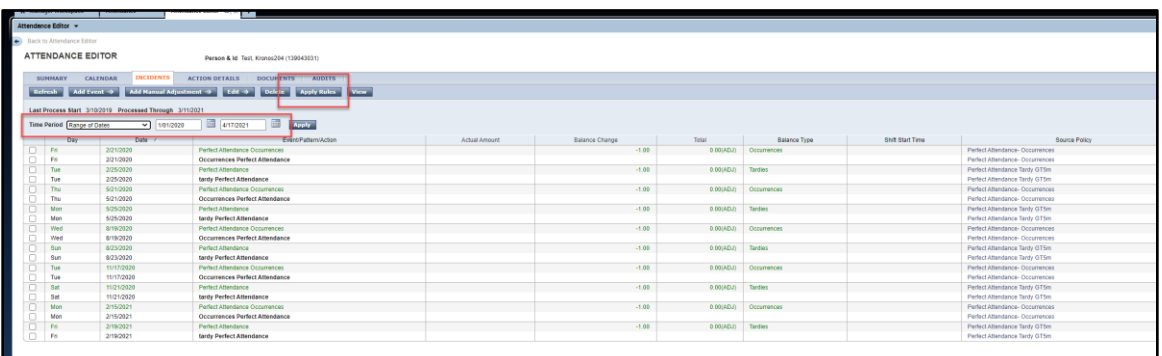

After applying the attendance rules, the balances will update

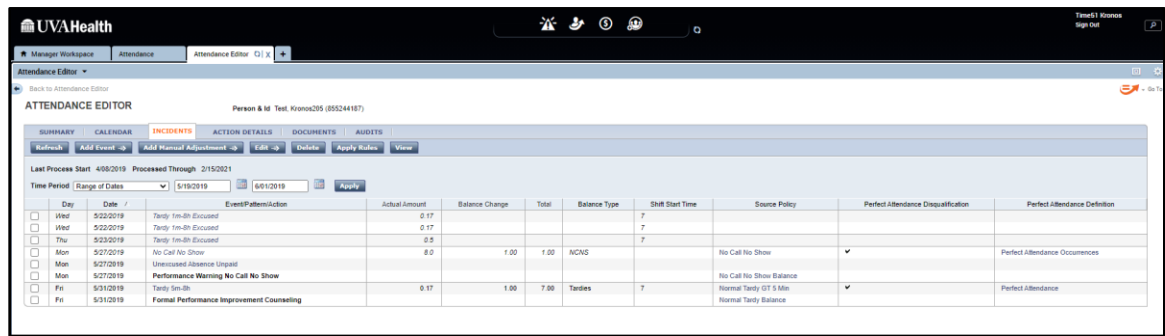

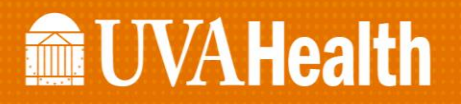

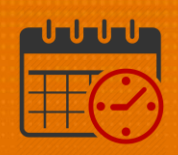

## Additional Questions?

- Call the Help Desk at 434-924-5334 *OR*
- Go to KNOWLEDGELINK and enter a ticket online

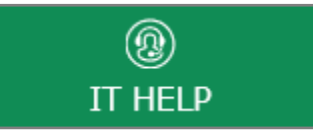

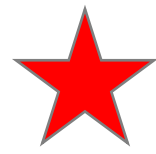

See job aid located on the *Kronos Welcome Page* titled: *Submit a Help Desk Ticket On-line*